# IV.1. Initiation à la plateforme CADENCE : Installation et lancement du logiciel

## Objectif

L'objectif de cette première partie est de présenter d'une manière globale les principales étapes pour la mise en marche des logiciels de CAO (Conception Assistée par Ordinateur) développés par Cadence. Ces logiciels permettent de concevoir un circuit intégré de sa simulation jusqu'à l'édition du jeu de masques (ce qu'on appelle le flow de conception) nécessaire à sa fabrication (à partir d'une description comportementale de type VHDL, par exemple, ou d'un schéma électrique).

On a consacré pour cette partie la mise en œuvre des simulations analogiques électriques.

## Introduction

Les logiciels de Cadence sont utilisés conjointement avec un ensemble de fichiers et de programmes (ce qu'on appelle le Design Kit) décrivant une technologie donnée. Le Design Kit est fourni par le fondeur, dans notre cas il s'agit de la société TSMC (Taiwan Semiconductor Manufacturing Company). Nous avons retenu dans un premier temps une technologie CMOS mixte 0,13 μm (elle est dite mixte car elle permet de réaliser des circuits numériques et/ou analogiques).

## Installation – connexion

La première étape consiste à décompresser le fichier ELC411.rar dans le Bureau de votre ordinateur. En suite l'installation du logiciel VMware qui se trouve dans le dossier ELC411.

Afin de pouvoir utiliser l'environnement CADENCE l'utilisateur doit lancer VMWare, cliquer sur File→Open, sélectionner le fichier CentOS qui se trouve dans le chemin …\ELC411\CentOS et cliquer sur Ouvrir puis on clique sur Power on this virtual machine.

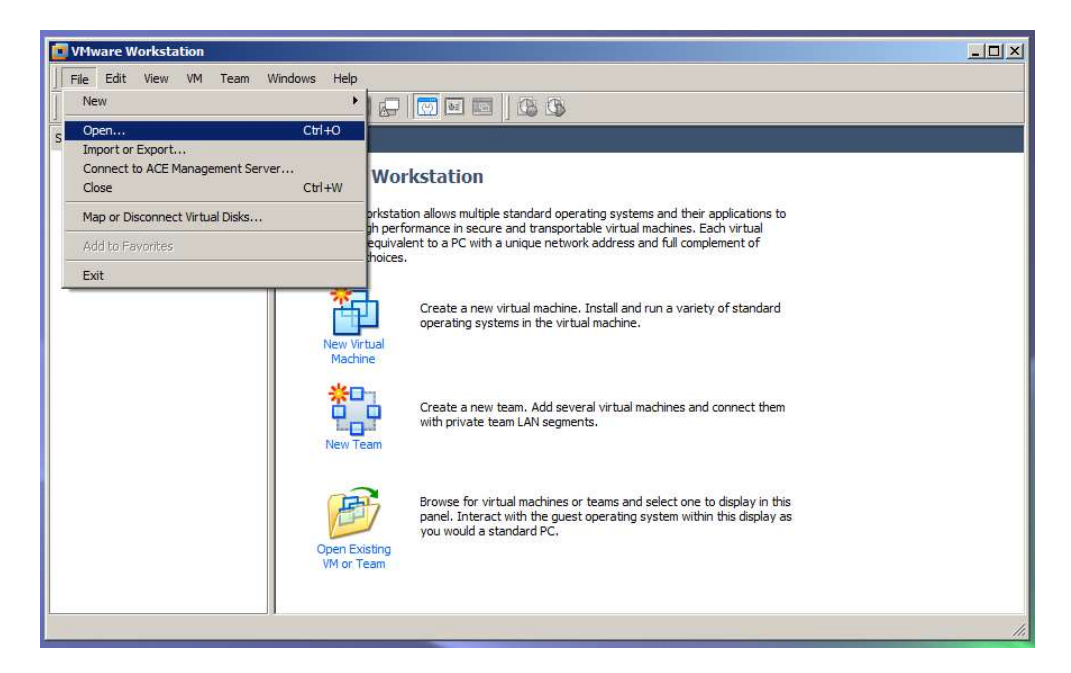

Pour se connecter on introduit :

Username : \*\*\*\*\*\*\*\*\*\*

Passeword : \*\*\*\*\*\*\*\*\*\*

Après on se trouve sur le Bureau d'un system d'exploitation LINUX CentOS.

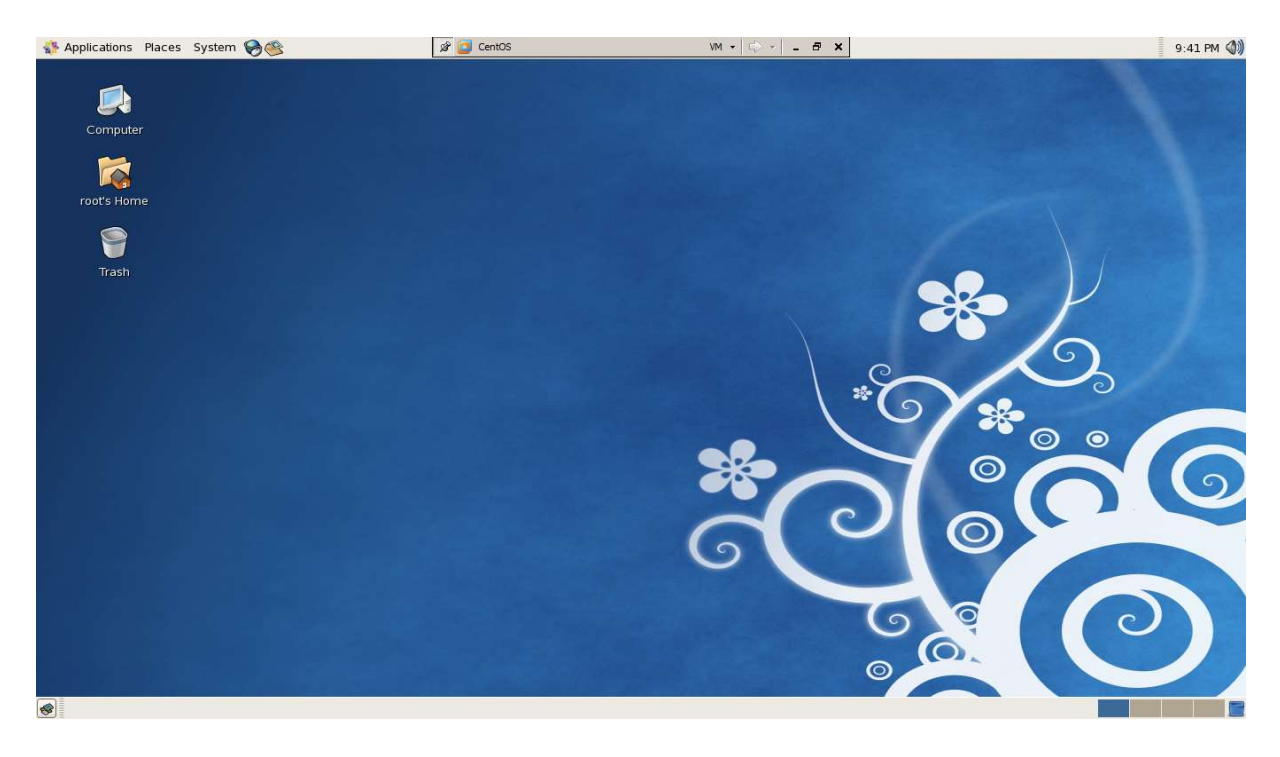

L'utilisateur maintenant doit normalement choisir un répertoire de travail qui sera associé à une technologie donnée mais dans notre cas le répertoire de travail est (/usr/local/tsmc13), là ou la technologie (TSMC 0.13) est installée.

Pour accéder au répertoire /usr/local/tsmc13 clique droit sur le bureau et choisir Open Terminal

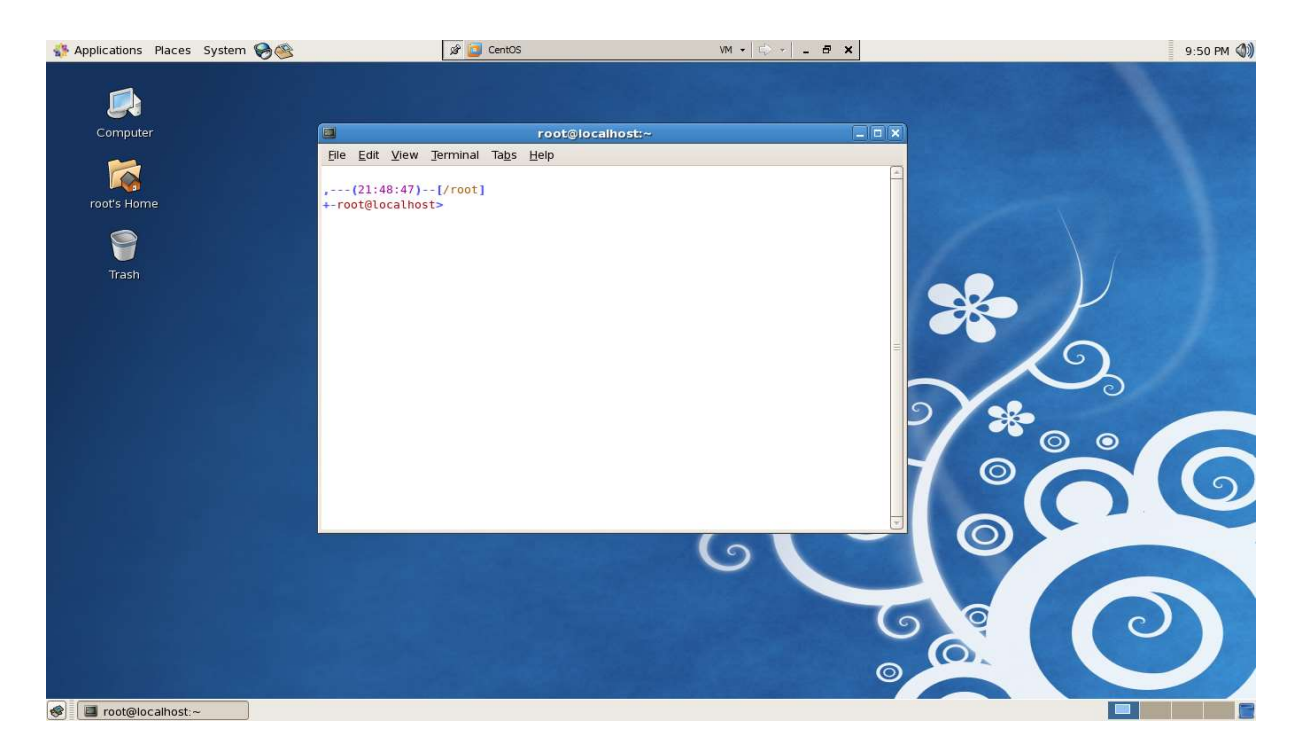

Puis on écrit les deux commandes suivantes

#### >> cd /usr/local/tsmc13

#### >> cadence

Lors de chaque nouvelle séance, il vous faudra vous repositionner dans ce même répertoire avant de lancer Cadence.

Lors de son premier lancement la commande cadence a pour effet de créer les fichiers de configuration de Cadence (la commande ls vous permet de les afficher et la commande more de les lire). Vous utiliserez cette commande (cadence) également pour lancer Cadence lors des sessions ultérieures.

Trois fenêtres apparaissent :

#### • What's New in …

Choisir le menu: Edit → Off at Startup…

• Library Manager: Directory …

C'est le gestionnaire de bibliothèques.

#### • icfb ... - Log: /xxxx/xxxx

C'est l'interpréteur de commandes (CIW en anglais). Il permet d'utiliser les différents outils, il affiche les comptes rendus d'exécution des commandes, les messages d'erreur, etc.

Il peut, par exemple, être utilisé pour lancer le Library Manager, fermez le avant d'essayer, selon les étapes suivantes :

(CIW) → Tools → Library ManagerA tout moment vous pouvez utiliser les menus Help présents en haut à droite dans chaque fenêtre pour obtenir l'aide en ligne de Cadence.

Fin de session : quitter Cadence en utilisant les menus.

#### $(CIW) \rightarrow File \rightarrow Exit$

À noter : à chaque reconnexionavant de pouvoir lancer Cadence, vous devrez vous repositionner dans le répertoire dédié à la technologie utilisée (/usr/local/tsmc13).